# 試験実施方法調査(教学システムでの入力)について

# 1. 教学システム(Uniprove/AS)へのログイン

●URL: [https://as.kyogaku.shudo-u.ac.jp/unias\\_teachers/UnSSOLoginControl2](https://as.kyogaku.shudo-u.ac.jp/unias_teachers/UnSSOLoginControl2) または、

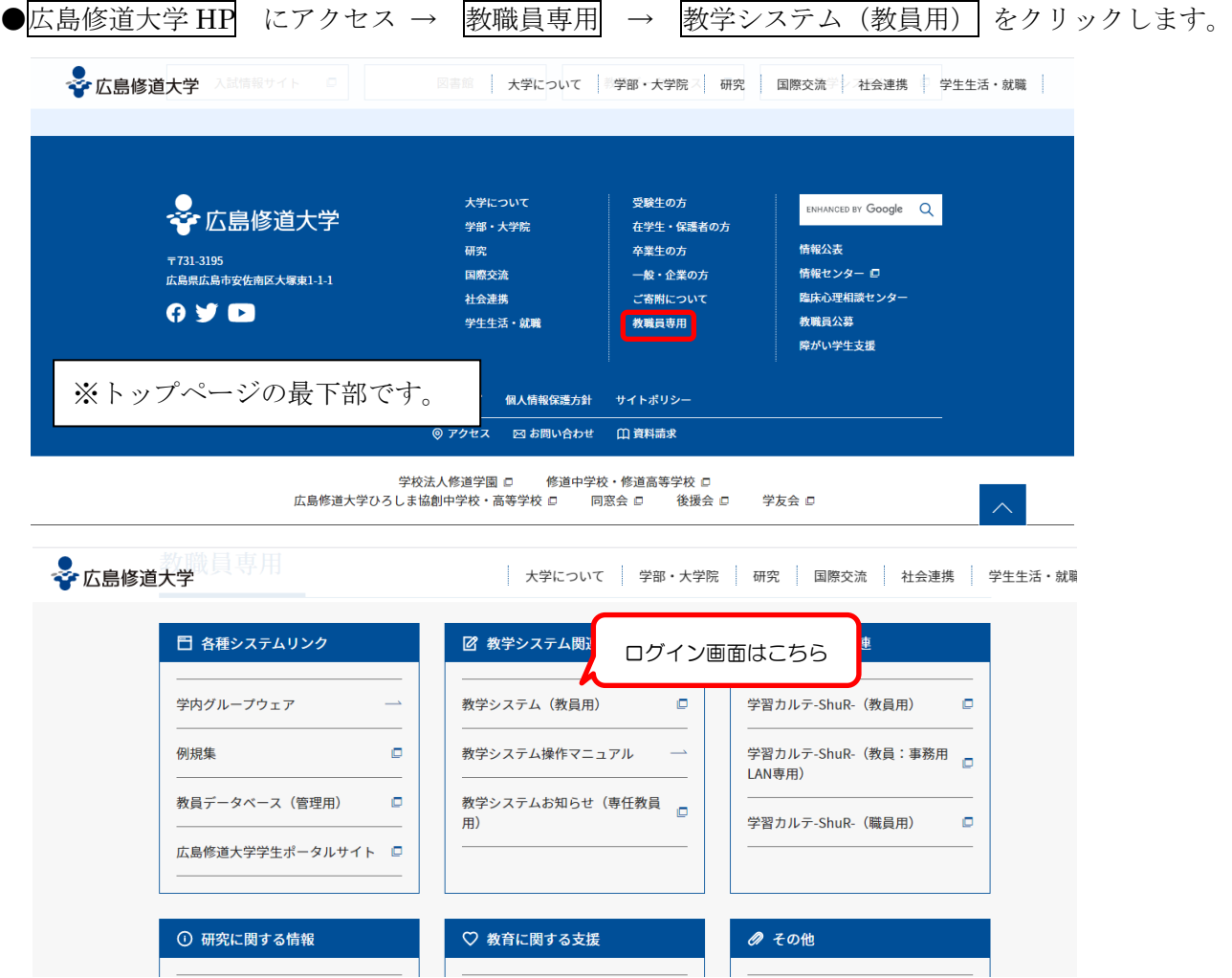

● ログイン画面が表示されますので、ユーザID、パスワードを入力し、ログインをクリックします。

※ alpha のユーザID、パスワード を入力してください。

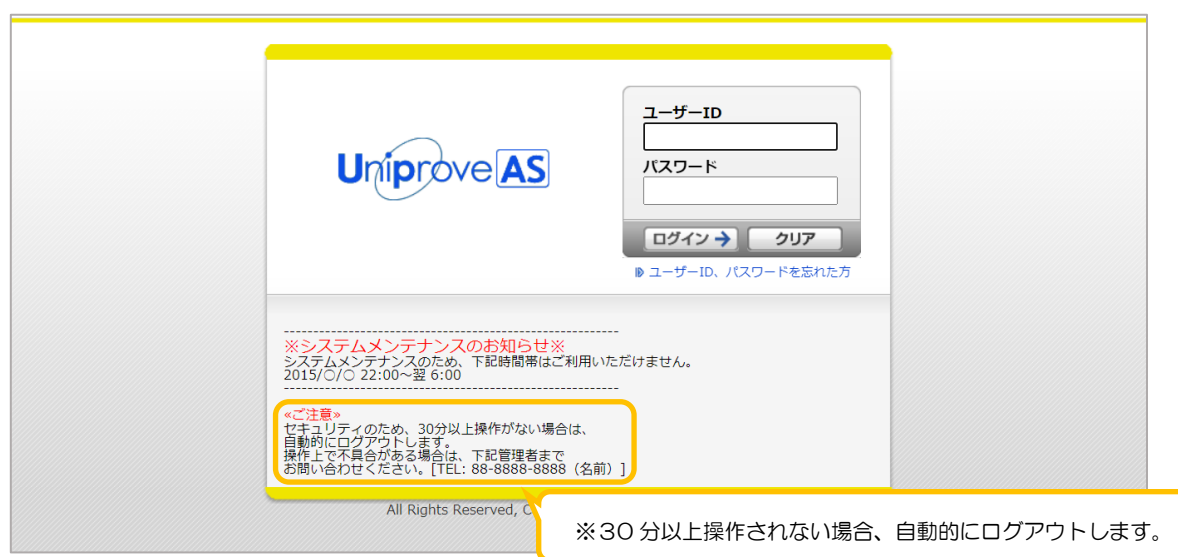

#### 2. 教学システムのポータル画面へ - \*^・<br>● 弐略宝協方注調本亜入力 をクリック

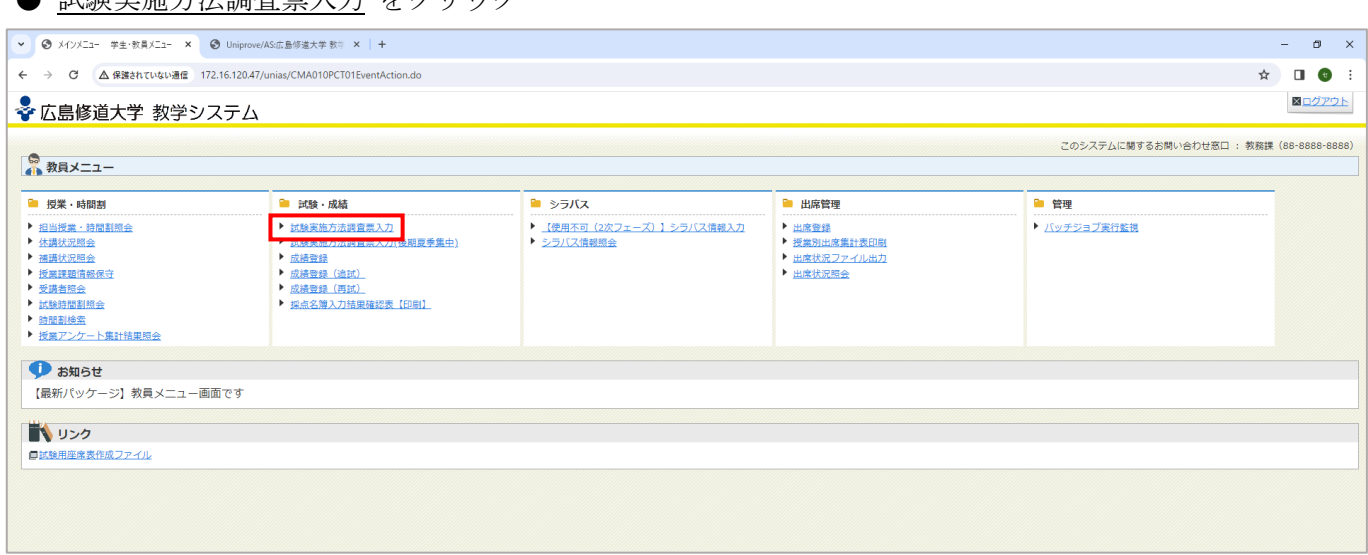

### 3.ご担当の科目が表示されます。

● 科目ごとに試験実施について入力してください。

※「情報処理基礎」「情報処理入門」、「健康スポーツ実習」、「運動・スポーツ実習」及び「野外運動実習」の科目は 表示されません。

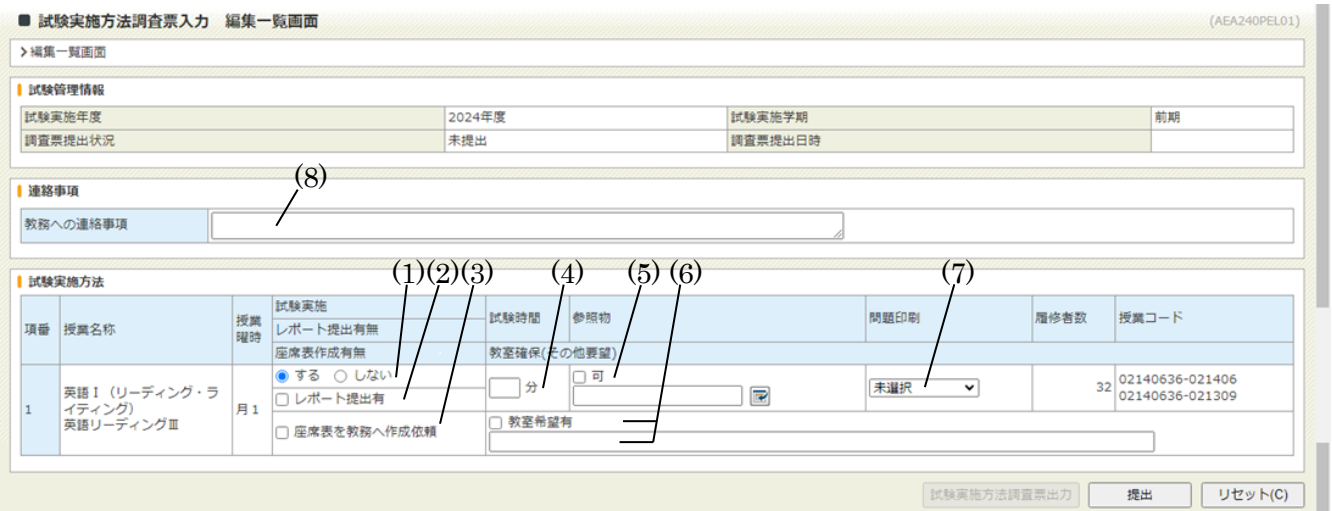

### (1)試験実施 - 試験を実施「する」「しない」どちらかを選択してください。

ここでいう試験とは、8週目もしくは16週目の試験週間に実施する定期試験のことです。通常の 講義期間内で試験を実施される場合は、この項目では「しない」を選択し、(8)の記述欄にその 旨ご記入ください。

### (2)レポート提出有 ー この欄へのチェックは不要です。

### ※試験実施に「する」を選択した場合、以下の項目にも入力ください。

(3)座席表を教務へ作成依頼 - 座席表の作成を教学センターへ依頼する場合、チェックしてください。 履修者 50 名未満の科目はご自身で作成ください。座席表のフォーマットは後日お伝えします。 ※ただし、以下の教室は教室の形態上、座席表を作成しておりません。  $1207 \sim 1210, 2311 \sim 2322, 5401 \sim 5408, 5410 \sim 5412, 5416, 5417, 6301 \sim 6305, 6401 \sim 6408,$ 7204~7206、8201、8203、9304~9306、"音楽実習棟"、"9 号館音楽実習室" ※なお、履修者が 100 名以上の場合は、チェックの有無に関わらず座席表を作成します。

#### (4)試験時間(60分以内) - 試験時間を入力してください。(ターム科目の場合は 45 分以内)

(5)参 照 物 - 「可」の場合はチェックし、参照物を選択肢から選択されるか、直接入力してください。 該当するものがない場合は直接入力してください。

(6)教室希望有 - 実施教室は通常授業の使用教室を基本としております。通常授業の使用教室以外の教室を ご希望の場合のみチェックし、下記の欄に詳細をご記入ください。教室調整の結果、履修者数 と教室の試験定員の乖離が大きい場合は、教室の変更を行う場合があります。

通常パソコン教室を使用されている場合は、必ず希望教室(通常教室希望 or 講義教室希望な ど)をご入力ください。

#### (7)問題印刷 - 「教務課に依頼」または「自分で準備」のどちらかを選んでください。

(8)教務への連絡事項 - 学外出講等で監督補助が不可能な場合、その日時を入力ください。

## 5. 入力が終わったら、画面下の提出ボタンをクリックする。

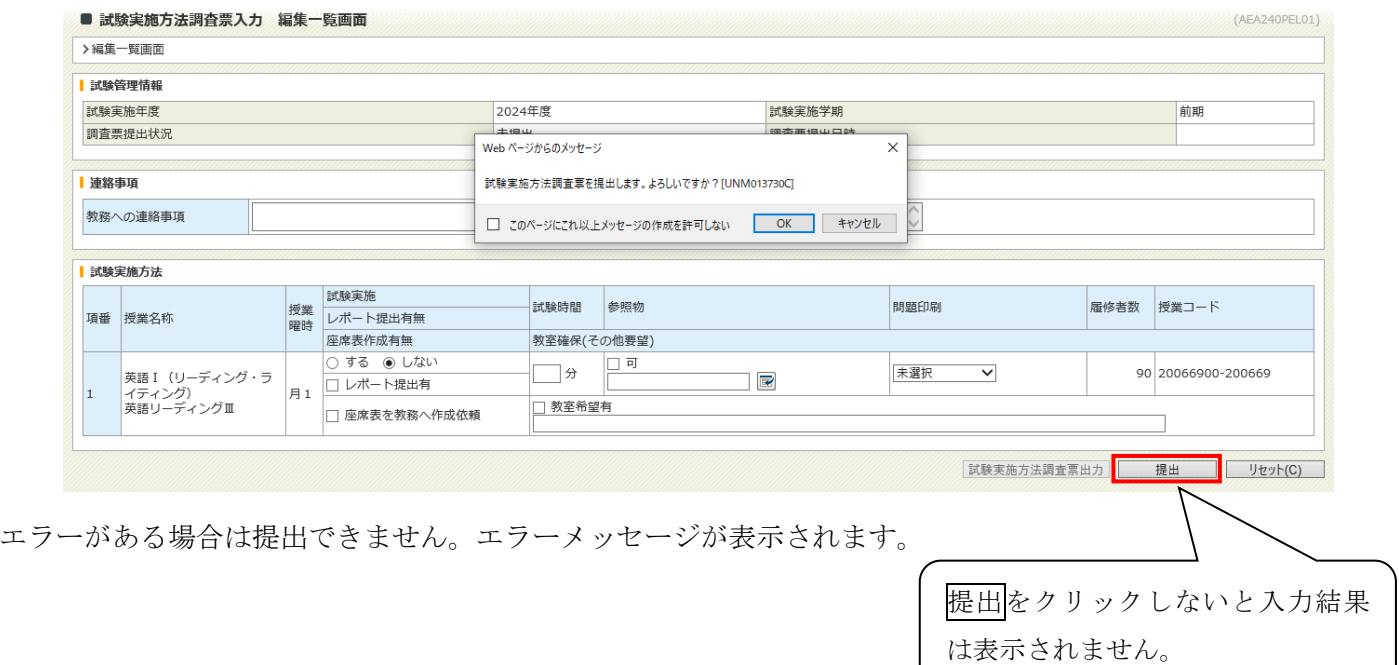

### 6.下記のメッセージが表示されたら提出されたことになります。

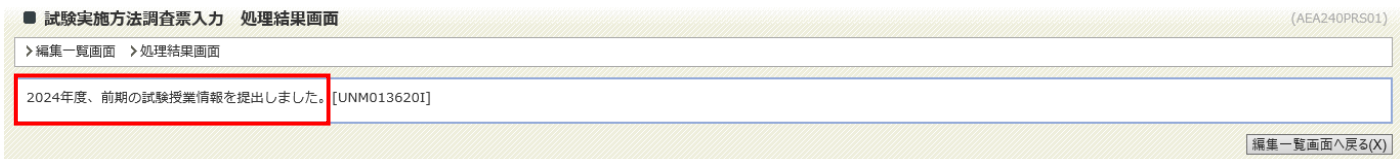

編集一覧画面へ戻るボタンをクリックすると、試験実施方法調査票入力の画面へ戻ります。 お験実施方法調査票出力 ボタンをクリックすると、試験実施方法調査票(確認用)画面において 内容を確認することができます。(提出ボタンをクリックしなければ入力結果は表示されません。)

## 締切までは何度でも変更できます。

# 7. 終了する時はログアウトをクリックしてください。